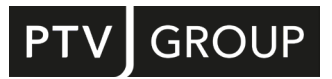

## INSTALLATION GUIDE

# PTV Vissim 2023

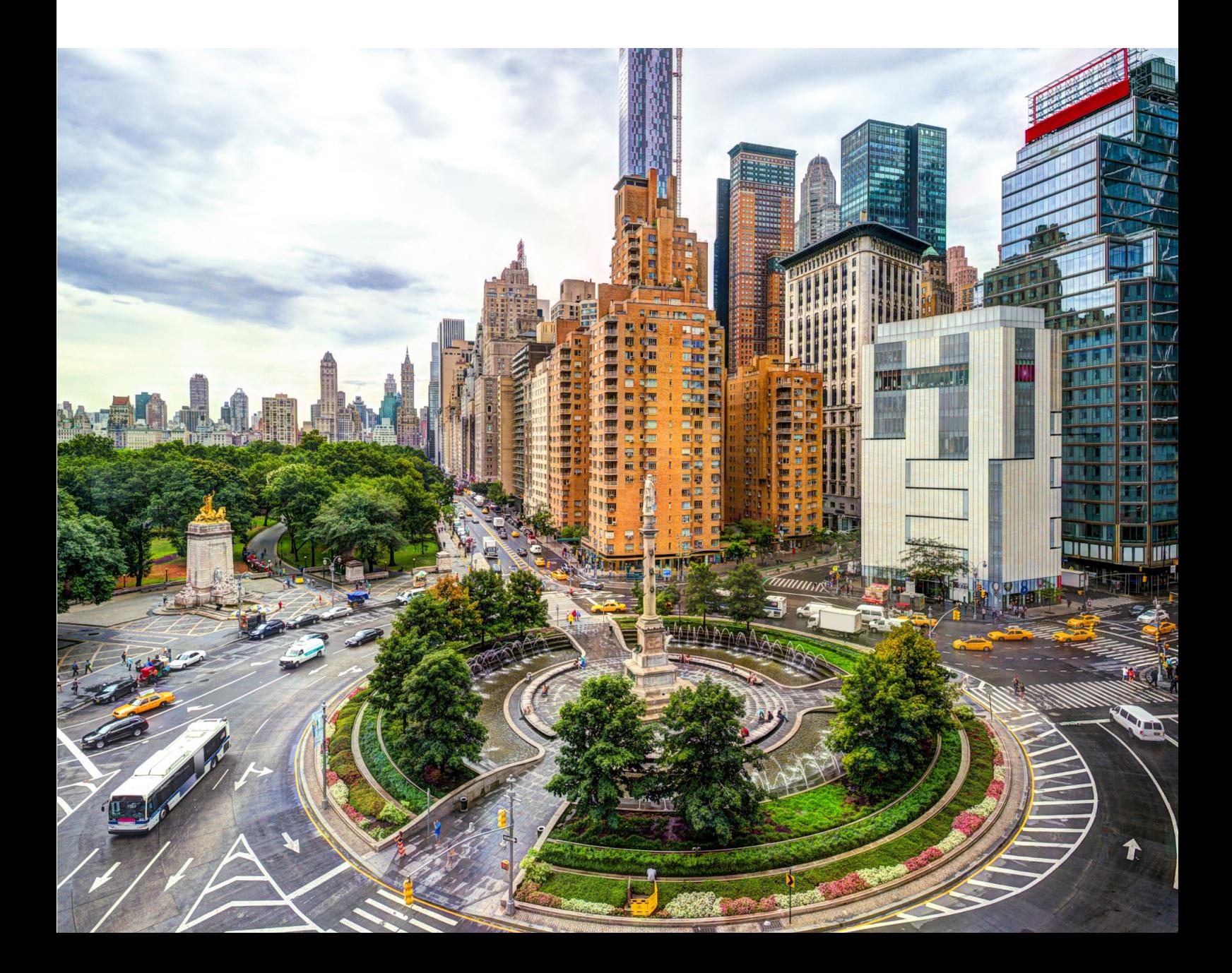

### Copyright

© 2022 PTV Planung Transport Verkehr GmbH, Karlsruhe All rights reserved.

### Imprint

PTV Planung Transport Verkehr GmbH Address: Haid-und-Neu-Str. 15 76131 Karlsruhe, Germany Management Board: Christian U. Haas (CEO), Johannes Klutz Contact: Phone: +49 (0) 721-9651-0 Fax: +49 (0) 721-9651-699 E-Mail: info@ptvgroup.com [www.ptvgroup.com](http://www.ptvgroup.com/) Entry in the Commercial Register: Local court Mannheim HRB 743055

Sales tax ID:

Sales tax identification number according to §27 a Umsatzsteuergesetz: DE 812 666 053

### <span id="page-2-0"></span>**Contents**

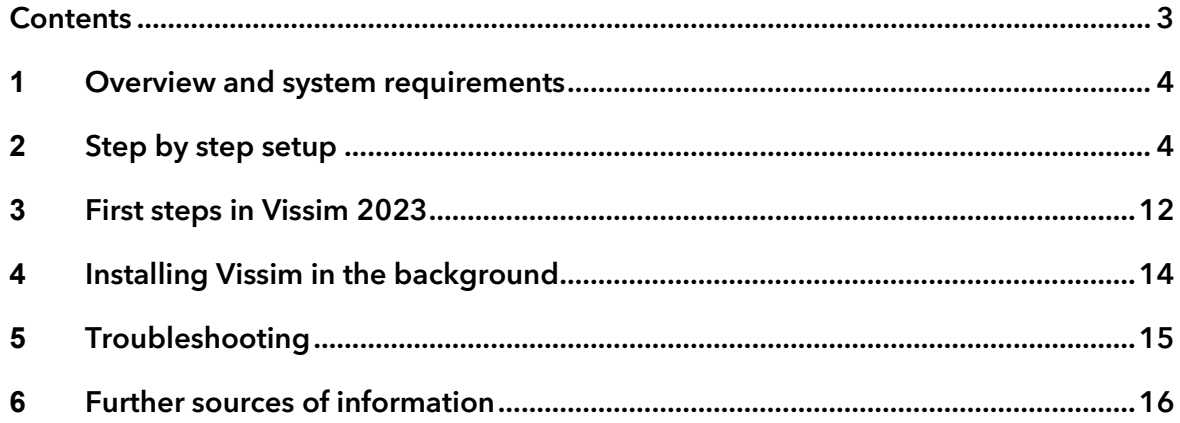

### <span id="page-3-0"></span>**1** Overview and system requirements

### **Overview**

This document will carry you through the installation process of PTV Vissim 2023. After installation also read the document RELEASE\_NOTES\_VISSIM\_ENG.PDF in the Vissim DOC folder. The new functionalities of PTV Vissim 2023 are described in it.

### Software requirements

System requirements for PTV Vissim 2023 can be found on our webpages: [System requirements for the PTV Vision software products](https://cgi.ptvgroup.com/vision-help/SystemRequirements/en-us/index.htm)

To install Vissim, you need administrator rights.

Note: To find out your user level, check the User Accounts in the Control Panel or contact your administrator.

### <span id="page-3-2"></span>License management

The description of the license management can be found on our website: [PTV Vision License Management Help](https://cgi.ptvgroup.com/vision-help/LicenseMgt_ENG/Content/0_TitelCopyright/Index.htm)

### <span id="page-3-1"></span>**2** Step by step setup

### Before you start

- 1. Make sure that all other applications are closed.
- Make sure that you have received an email with the license key to activate your PTV Vision products.

### Installation of PTV Vissim

- 1. Open the Windows Explorer.
- Go to the directory that contains the downloaded installation files.
- Start the SETUP\*.EXE file.

### The Select Setup Language window opens:

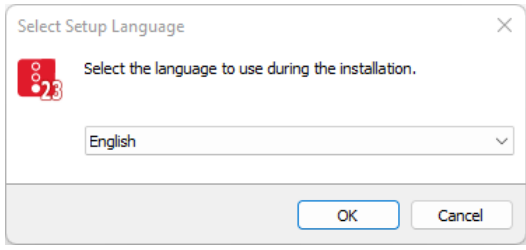

- 4. In the drop-down list, select English.
- 5. Confirm with OK.

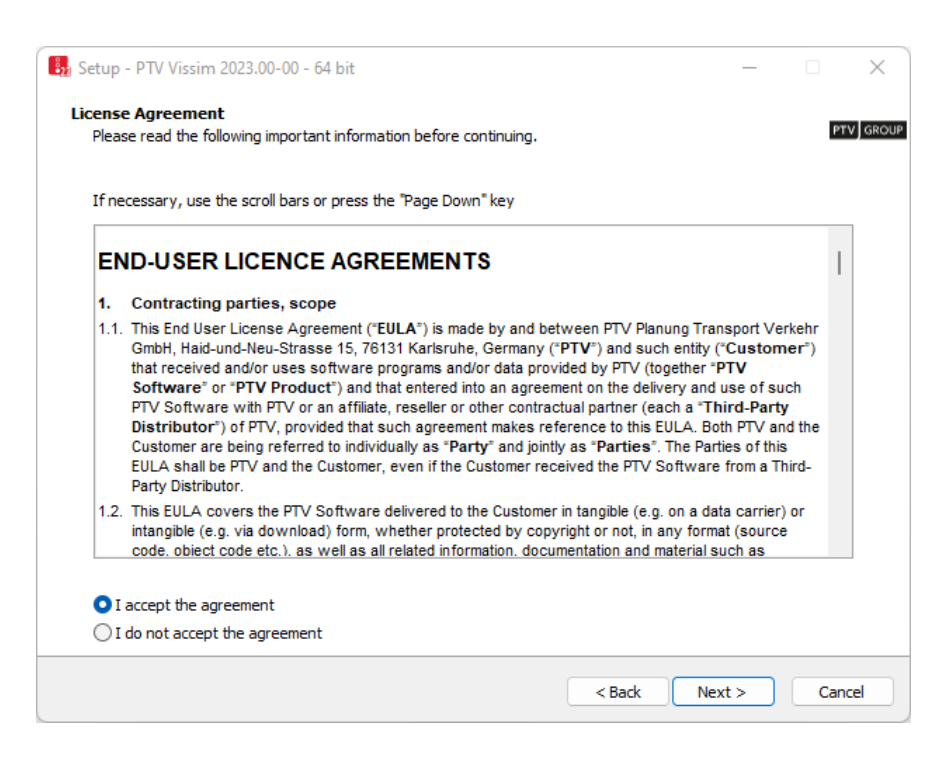

- 6. Read the license conditions.
- 7. Select the I accept the agreement option.
- 8. Click the **Next** button.

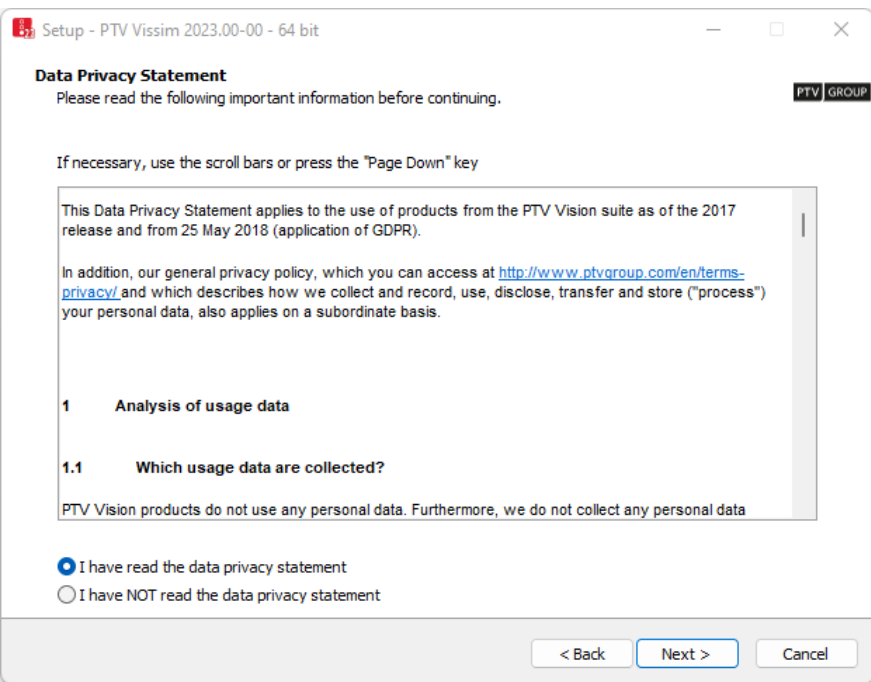

9. Read the data privacy statement.

#### 10. Select the option I have read the data privacy statement.

11. Click the Next button.

If your system already contains an installation of PTV Vissim, the Choose a PTV Vissim installation window opens: Otherwise, continue with step 13.

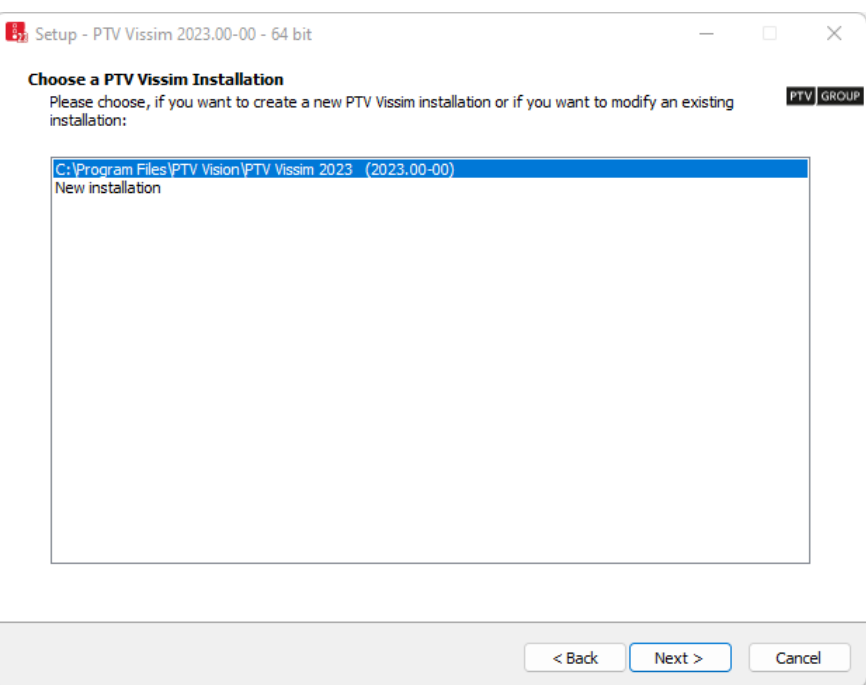

12. Make the desired changes:

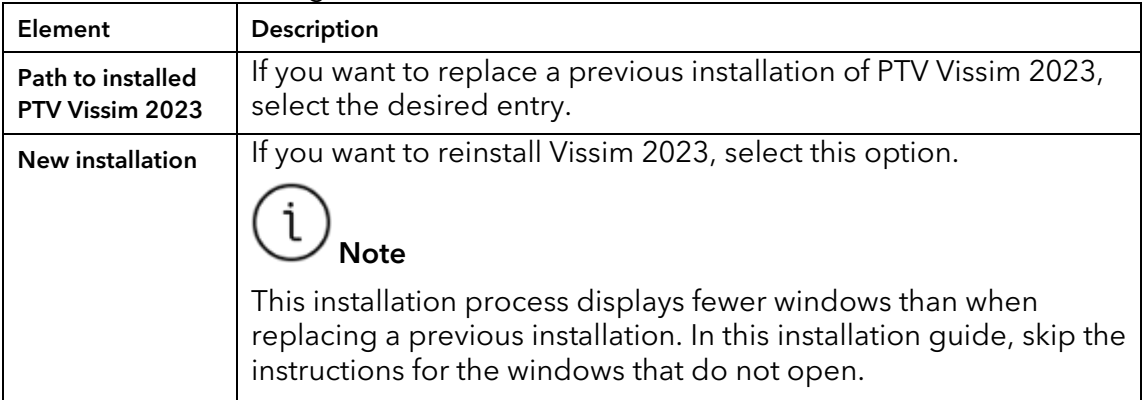

13. Click the Next button.

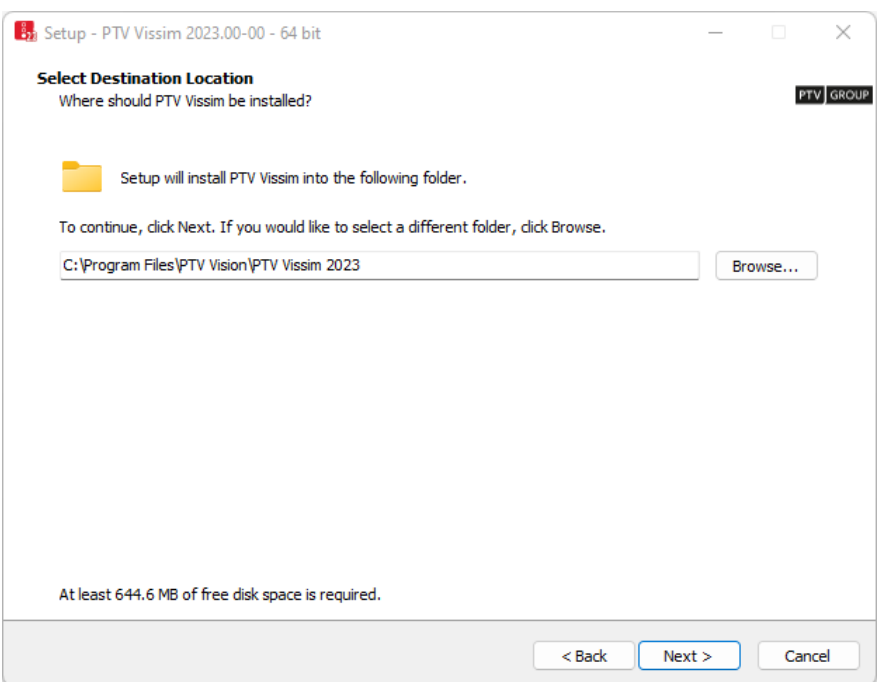

14. Select the directory where you want to install PTV Vissim 2023.

We recommend using the proposed directory.

15. Click the Next button.

In the following window, you can specify which components you want to install.

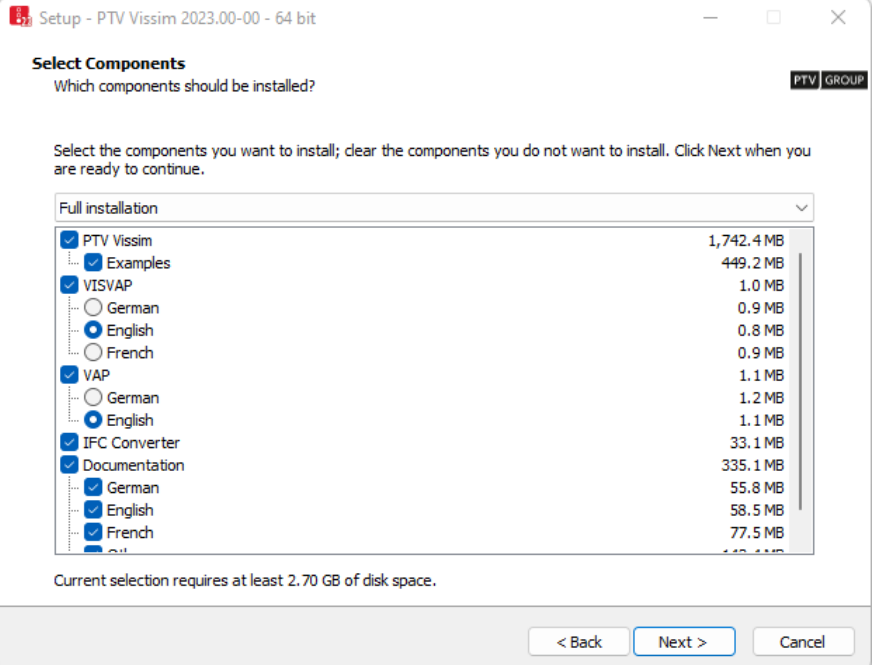

16. In the drop-down list, select the desired installation.

We recommend the Full installation.

<span id="page-6-0"></span>17. If you have selected the **Custom installation**, choose the components to be installed. The available components depend on your license:

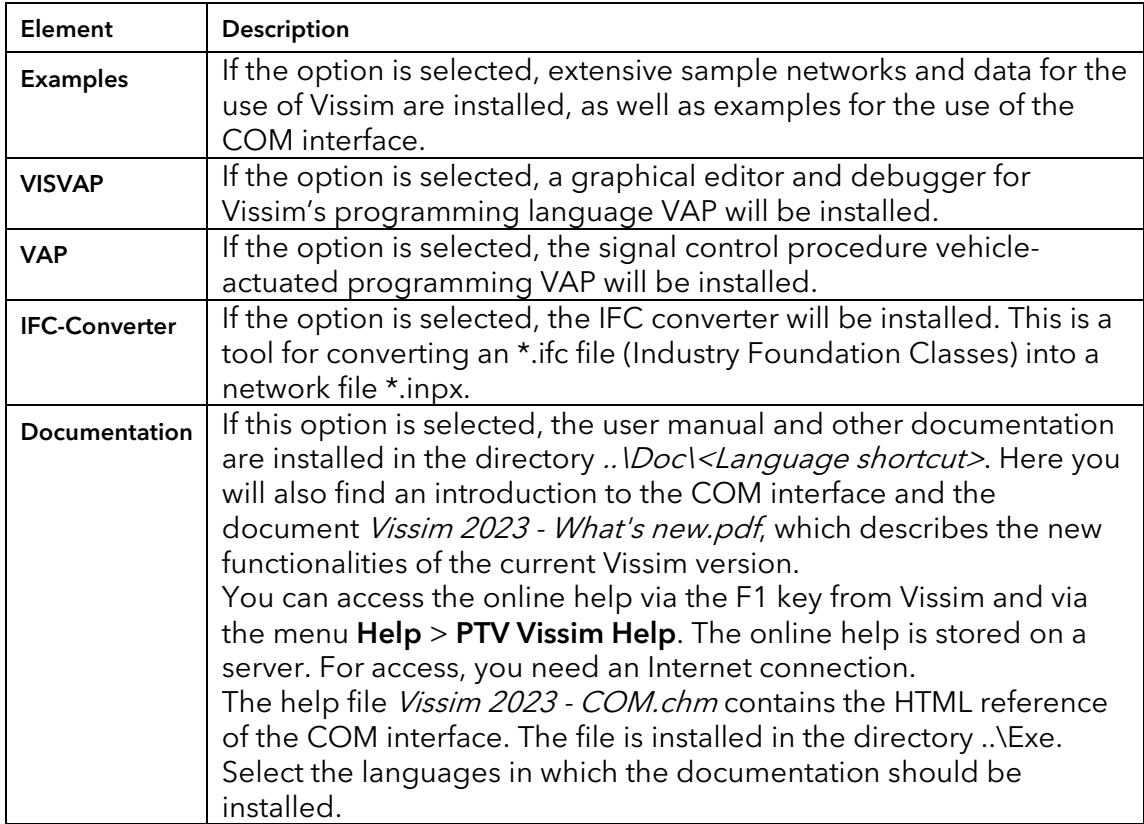

### 18. Click the Next button.

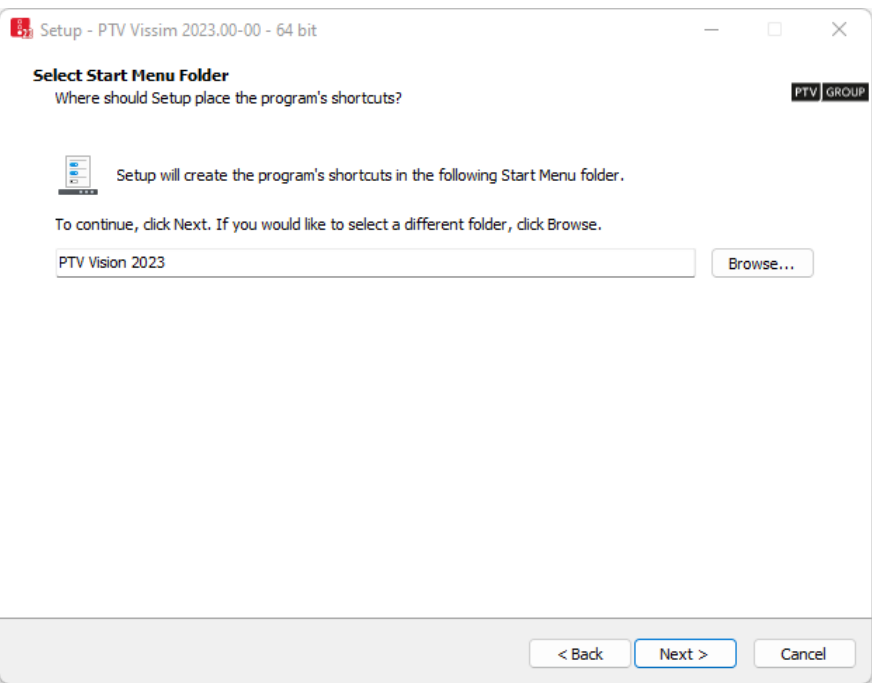

19. Select the desired Windows Start menu folder.

By default, a common group is used for all PTV Vision product applications. 20. Click the Next button.

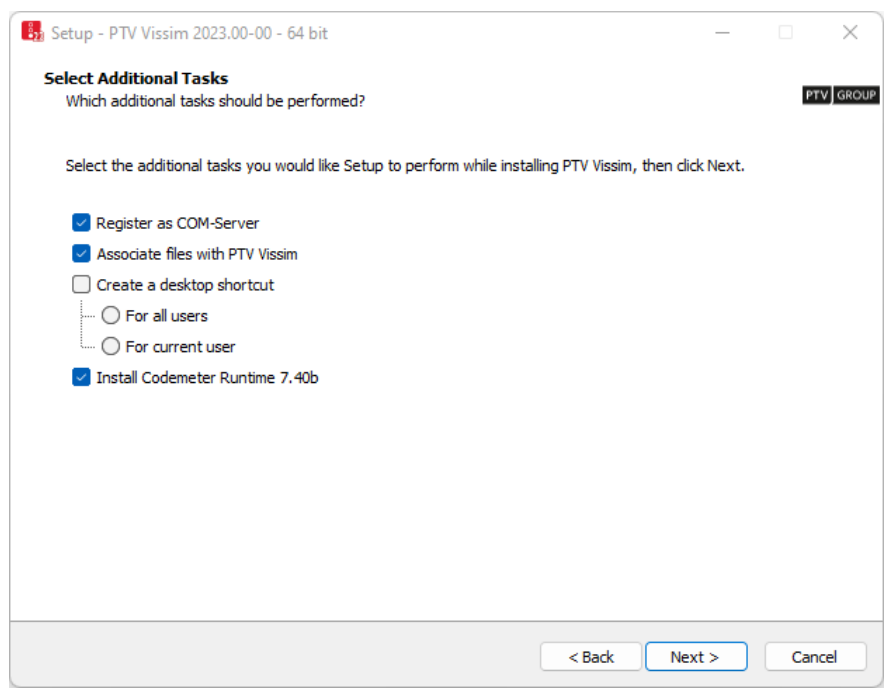

21. Choose the tasks to be performed in the installation:

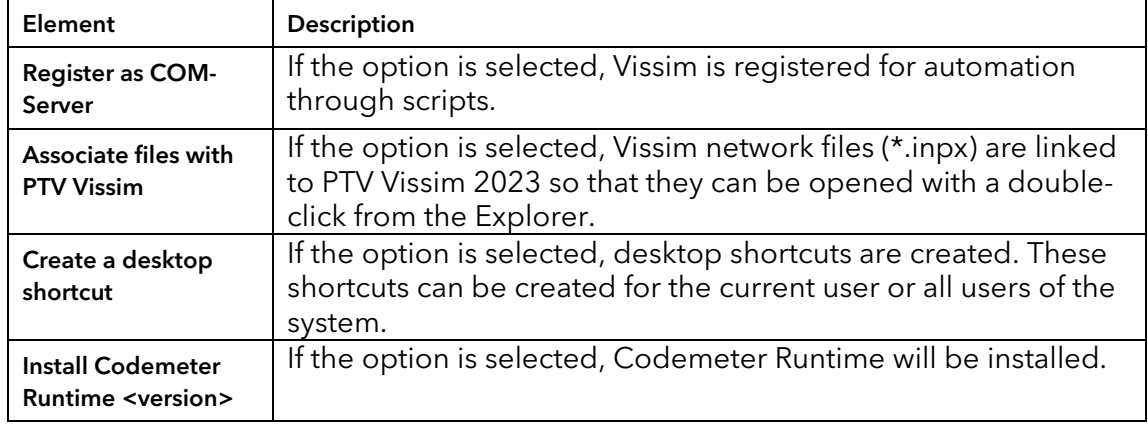

22. Click the Next button.

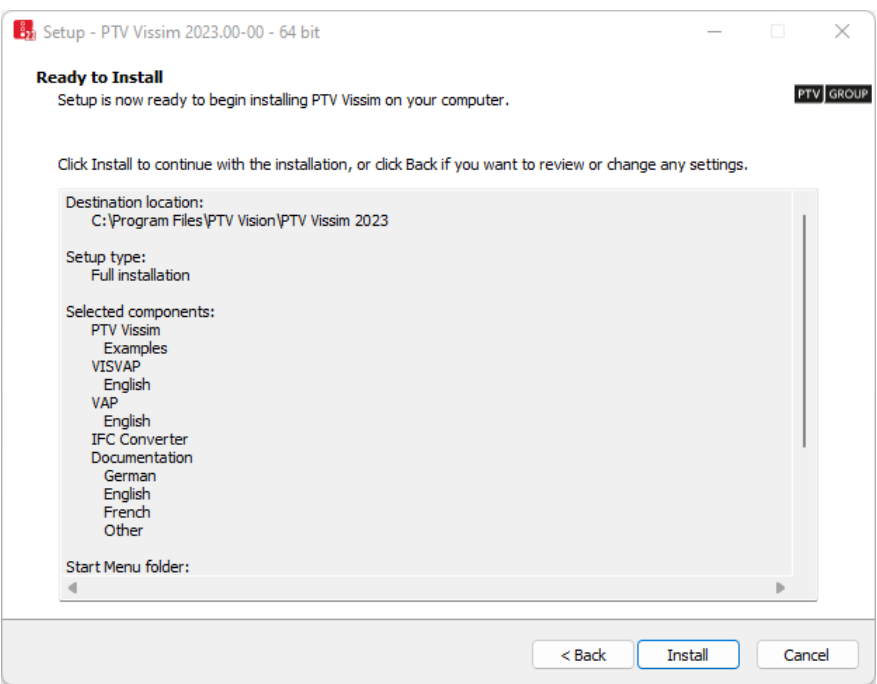

- 23. Verify the summary of your installation options.
- 24. Click the Install button.

A window with messages and a progress bar indicates the installation process:

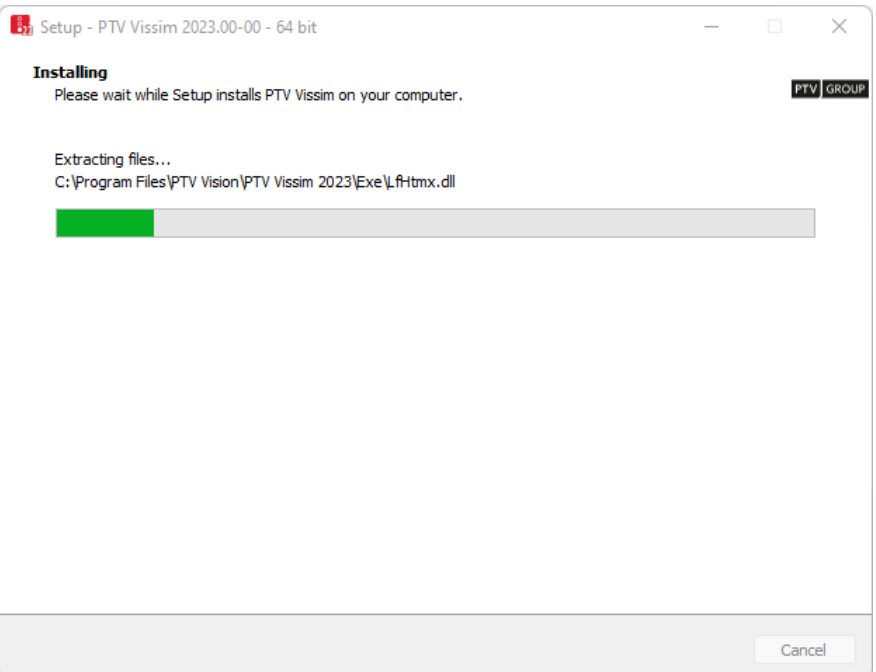

If NET 4.7.2 must be installed, a temporary command window will be displayed.

If the add-on module Dynamic Assignment is included in your Vissim license, the Visum Converter will be installed and registered.

- 25. The registration of the Visum converter is finished with a message.
- 26. If the message window does not appear in the foreground, click the **interact of the interact on** icon on the task bar.

The message window is displayed.

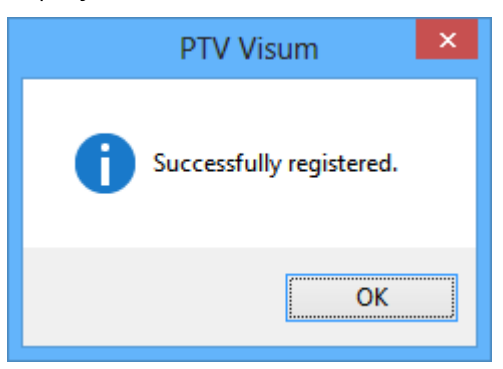

27. Confirm with OK.

The License Management - PTV Vissim window opens.

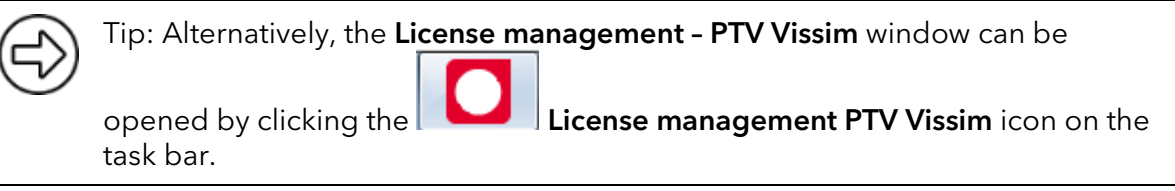

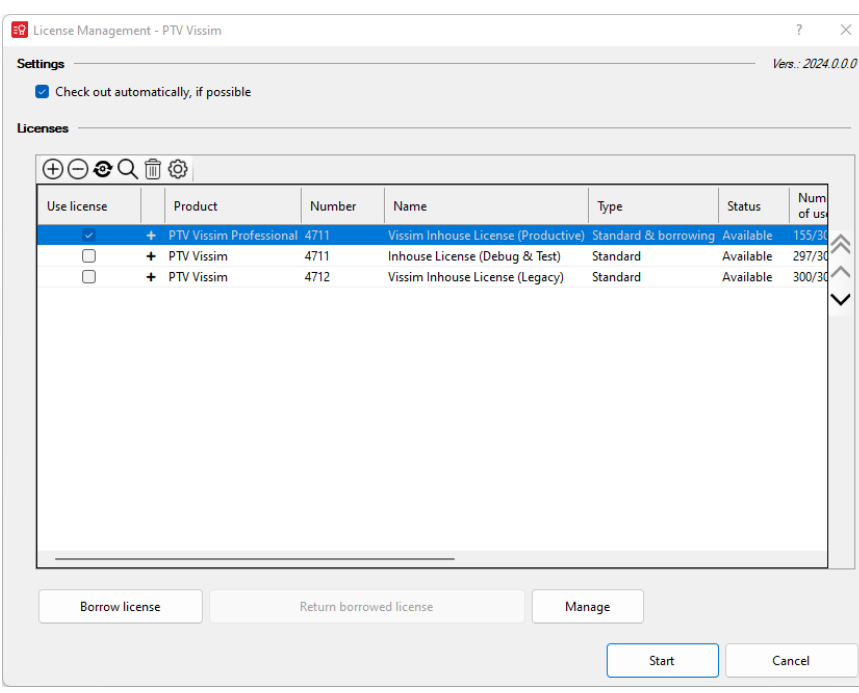

The window lists all available licenses for PTV Vissim 2023. These can be either licenses provided via the license container of the USB dongle or licenses provided via license servers in the network.

- <span id="page-10-0"></span>28. In the Use license column, select the licenses relevant to users of this computer.
- 29. Define the priority of license uses with the arrow buttons on the right. Licenses higher in the list will be attempted to be checked out first.

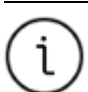

Note: For information on license management, see the MANAGE LICENSES section of the manual and take a look at our web pages: [https://cgi.ptvgroup.com/vision-help/LicenseMgt\\_ENG/](https://cgi.ptvgroup.com/vision-help/LicenseMgt_ENG/Content/0_TitelCopyright/Index.htm)

30. Confirm with OK.

#### Finishing the setup process

At the end of the installation process, the following window is displayed:

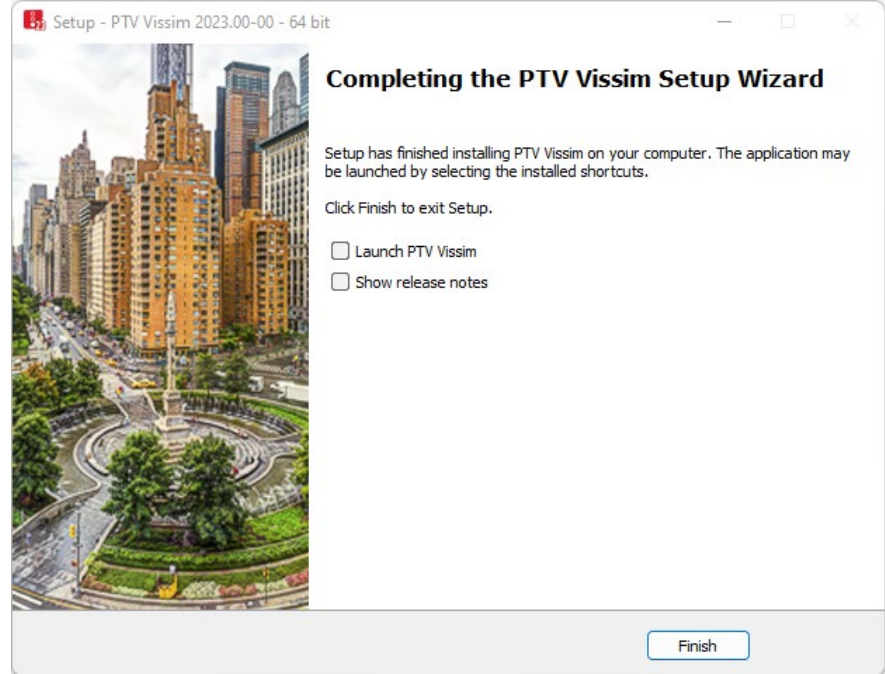

1. Select the desired options:

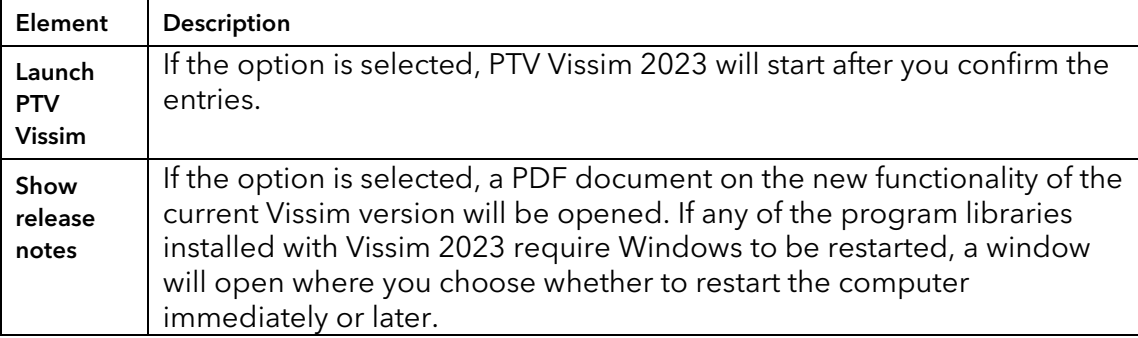

- 2. Confirm with Finish.
- 3. Restart the computer.

#### First start of the product

The License Management - PTV Vissim window opens if one of the following cases is accomplished:

- Multiple available licenses are found and no license was selected during the installation in step [28.](#page-10-0)
- No valid license was found.

When you choose the license to be used, the selection will be saved and used by default in future sessions. The License Management - PTV Vissim window will close automatically.

If only one valid license is found, it will be selected and the License Management – PTV **Vissim** window may not be displayed.

### Notes:

During the installation of PTV Vissim 2023, required additional programs are installed.

If ALLUSERS\APPDATA is write-protected, you must define exceptions for the following file:

C:\DOCUMENTS AND SETTINGS\ALL USERS\DOCUMENTS\VISSIM\VGA.CFG

### <span id="page-11-0"></span>**3** First steps in Vissim 2023

### Quickstart tutorial

If you have selected the Documentation option in step [17](#page-6-0) in the section Step by step, the "First steps" tutorial is available in the directory C:\User\Public\Public Documents\PTV Vision\PTV VISSIM 2023\.

Essential functionalities are explained step by step.

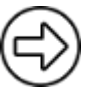

Tip: Alternatively, you can open the tutorial via the Help > Examples > Tutorial First Steps menu.

### Example files

If you have selected the **Examples** option in step [17](#page-6-0) in the section **Step by step setup**, example and training files are available in the directory C:\USER\PUBLIC\PUBLIC DOCUMENTS\PTV VISION\PTV VISSIM 2023.

The demonstrated functionalities are described in PDF files. These can be found in the respective folder of the example. The file README\_EXAMPLES\_ENG.PDF contains an overview.

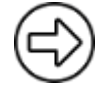

Tip: Alternatively, you can open the examples via the Help > Examples menu.

### Documentation

Vissim manuals can be found in the DOC folder of the installation on your hard drive. The Vissim documentation contains the following documents:

- VISSIM 2023 WHAT'S NEW.PDF contains a description of the main changes compared to Vissim 2022.
- VISSIM 2023 MANUAL.PDF contains the user manual with information about the transportation model, program operation, and behavior of PTV Vissim 2023. This document has the same content as the help that you can reach via menu Help > PTV Vissim Help in Vissim. From many Vissim windows, you can open the corresponding help page by pressing F1.
- RELEASENOTES\_VISSIM\_ENG.PDF describes the most important new features, all expansions, and bugfixes from service packs.
- VISSIM 2023 COM INTRO.PDF contains an introduction to the COM interface of PTV Vissim. The HTML reference of the COM programming interface is a CHM help file in the installation folder. If you have installed the examples in step [17,](#page-6-0) you will find examples in the directory ...\PTV VISSIM 2023\EXAMPLES TRAINING\COM.

### Service packs

A service pack contains all the files you need to update Vissim. Bugs are being fixed and new functionalities are installed. You can download new service packs from our web server:

- Service packs can be found on our web pages PTV Vissim Service Packs: [https://cgi.ptvgroup.com/cgi-bin/en/traffic/vissim\\_download.pl](https://cgi.ptvgroup.com/cgi-bin/en/traffic/vissim_download.pl)
- To install a service pack, start the UPDATE \*.EXE file with a double-click.
- You can then select the installation to which the service pack should be applied.

### <span id="page-13-0"></span>**4** Installing Vissim in the background

### Installing Vissim in the background (Silent Installation)

Vissim offers the possibility to perform the installation automatically (silent installation). This is advantageous if Vissim is to be installed on several computers in a network. The installation is then carried out in the background. No windows appear during the installation that would demand any user interaction.

Make sure you have write permissions on your current working directory.

- 1. Start the installation of Vissim on the command line by using the following parameters. Adjust the name of the setup to the name of your setup file name: SETUP\_VISSIM\_2023-XX\_WIN64\_FULL.EXE /SAVEINF="PARAMS.INF" The file PARAMS.INF is saved to the current working directory.
- 2. Proceed with the installation as described in section [2.](#page-3-2)

For your settings, a protocol is recorded to the file SETUP.INF. A later silent installation can then use this file to make the necessary settings so that no user interaction is required.

Call the silent installation using the following command line command: SETUP\_VISSIM\_2023-XX\_WIN64\_FULL.EXE /SILENT /LOADINF="PARAMS.INF"

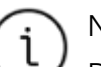

#### Notes:

Due to licensing reasons, the Microsoft .NET Framework 4.7.2 cannot be included in the silent installation. You have to install it separately on each computer on which you want to use Vissim.

In contrast to setups, only the command line parameter /SILENT is required for Updates. Then the file PARAMS.INF will be used automatically. Other file names are not permitted. The file must have been created with the same update with /SAVEINF="PARAMS.INF".

The preselection of the license to be used, as described in section **Finishing the** setup process in the installation process, cannot be done during silent installation. If multiple licenses are available, you have to choose the license to be used on the first start.

### Further options for the installation

• /SILENT: The wizard and the background window are not displayed.

Progress window, error messages, and restart requests are displayed.

- /VERYSILENT: The wizard, the background window, and the progress window are not displayed. Error messages and restart requests are displayed.
- /SUPPRESSMSGBOXES: Error messages and warnings are suppressed. The respective button for the default values is activated automatically.
- /NORESTART: Instructs setup not to restart even if it is necessary.
- /NOCANCEL: Prevents the user from canceling the installation process by disabling the **Cancel** button.
- /LOADINF="FILENAME": The installation loads the settings from the script file FILENAME. If the file name contains spaces, it requires quotation marks.

• /SAVEINF="FILENAME":

The settings of the installation are saved to the script file FILENAME. If the file name contains spaces, it requires quotation marks.

Further command line parameters can be found in the documentation of the used installer INNOSETUP under[: http://www.jrsoftware.org/ishelp](http://www.jrsoftware.org/ishelp)

Under Other Information > Setup Command Line Parameters you find a list of the command line parameters. Not all parameters are necessarily available in the Vissim Setup.

### Notes:

During the installation of Vissim, required add-on programs will be installed.

By manually editing the created file PARAMS.INF you can completely bypass the installation of the above mentioned additional programs. In that case, add the following line to the file PARAMS.INF:

IGNOREEXTERNALINSTALLATIONS=1

Check if all external dependencies are met (MSXML 6.0, .NET 4.7.2, VCRedist 8.0, 9.0, 10.0, 12.0, Codemeter, ...).

### <span id="page-14-0"></span>**5** Troubleshooting

#### If the setup aborts with an error message …

If the message "MS Visual C++ Runtime Error R6030: CRT not installed." or similar is displayed, another setup or Windows update is probably running at the same time.

- 1. Finish the other setup or update.
- 2. Rerun the Vissim setup.

#### If Vissim starts but crashes while the splash screen is still displayed …

This is usually caused by an error in your graphics driver, typically on notebooks with integrated processor graphics (Intel HD) and no dedicated graphics card.

- If there is a new version available, update the graphics driver.
- Make sure that in the graphics settings in the Windows Control Panel the dedicated graphics card is used for Vissim.exe.

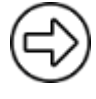

Tip: Alternatively, you can start the DIAGNOSTICS.EXE program from the EXE directory of your Vissim installation. Click the **Disable 3D** button, close DIAGNOSTICS, and restart Vissim. In many cases, this prevents the crash. However, the 3D mode is deactivated.

### If Vissim does not start…

If you have problems with the installation of Vissim, fill out the form of our Technical Support completely and click Submit: [https://secure.ptvgroup.com/php/vision-hotline/](https://secure.ptvgroup.com/php/vision-hotline/index.php?product=vissim&lng=en) In particular, be sure to provide the following information correctly:

- Your organization or company name
- Your license number
- All displayed error messages, for example "CodeMeter license key not found"

• The CmDust report, which can be found under Start > CodeMeter > Tool > CmDust.

### Uninstalling Vissim

- 1. Select Start > Settings > Apps.
- 2. In the Apps and Features window, select the desired installation of PTV Vissim 2023.
- 3. Click the Uninstall button.
- 4 Confirm with Yes.
- 5. Specify whether to also delete the shared folder with examples used by all PTV Vissim 2023 installations.

If your computer contains several PTV Vissim 2023 installations, click the No button. The marked Vissim installation will be deleted from your computer.

### <span id="page-15-0"></span>**6** Further sources of information

Visit our website at

<https://company.ptvgroup.com/en/>

Take a look at the following pages:

- Vissim homepage: <https://www.myptv.com/en/mobility-software/ptv-vissim>
- Trainings: <https://www.ptvgroup.com/en/training/courses/>
- Blog <https://blog.ptvgroup.com/en/>
- Frequently asked questions about Vissim: <https://support.ptvgroup.com/en-US/knowledgebase/category/?id=CAT-01000>